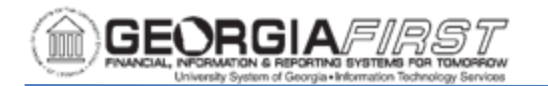

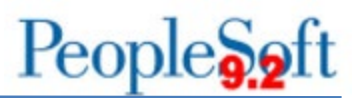

# **FLUID HOMEPAGES IN PEOPLESOFT FINANCIALS**

The Fluid Interface is designed to adapt easily to various devices including mobile phones and tablets. The Fluid homepage pictured below replaces the Classic homepage that displayed the navigation menu on the left side.

Users access the menu previously located on the left side of the homepage from the Navigation Bar (NavBar), located in the top right corner of the page. For more information on how to use the NavBar, see the PeopleSoft Financials Fluid User Interface videos on the Georgia*FIRST* [website.](https://www.usg.edu/gafirst-fin/training) 

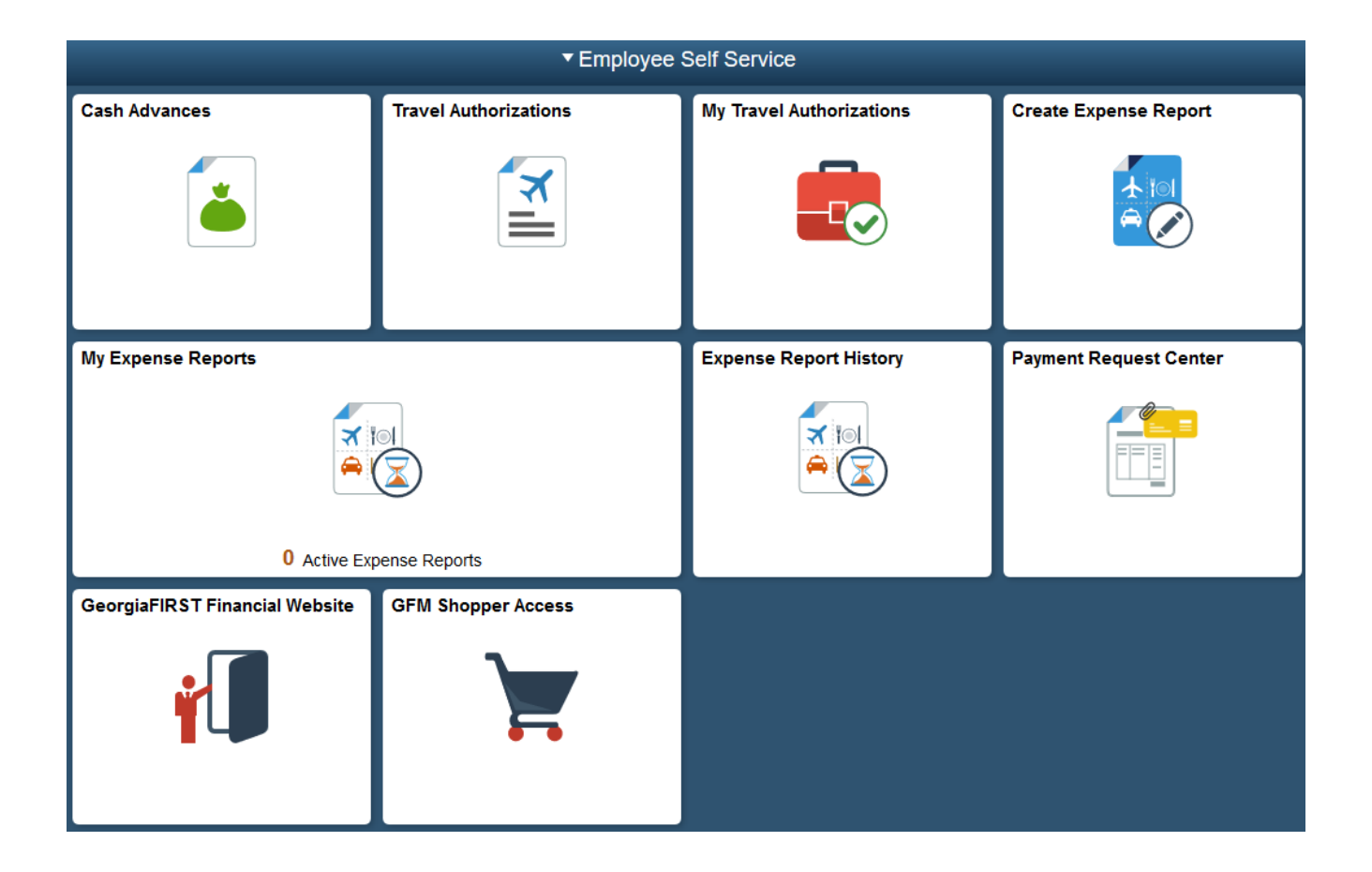

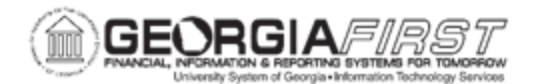

#### *Homepages by Job Function*

Users can view homepages by job function. Each homepage by job function contains default tiles based on that job function. Initially when users log in to Georgia*FIRST* Self Service they land on the Employee Self-Service homepage as seen below.

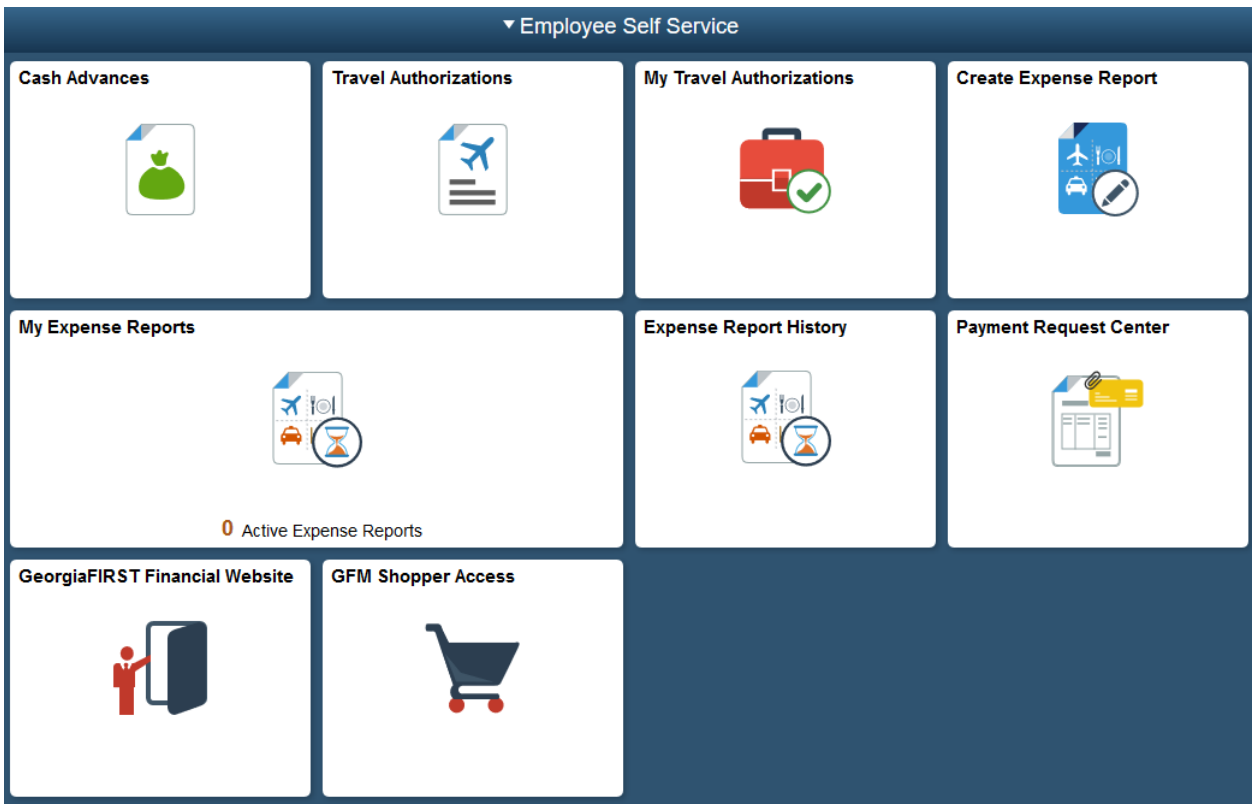

In addition to the Employee Self Service homepage, users can choose from four other homepages by job function as listed below:

- Manager Self-Service
- Finance & Accounting
- eProcurement/Purchasing
- Payables Operations

*Note: homepage access depends on the user's security access and institution's transaction use. If access to a particular homepage is needed, contact the institution's local Security Administrator.* 

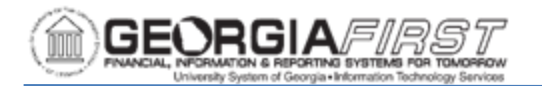

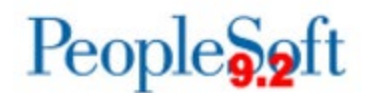

# Manager Self-Service Homepage:

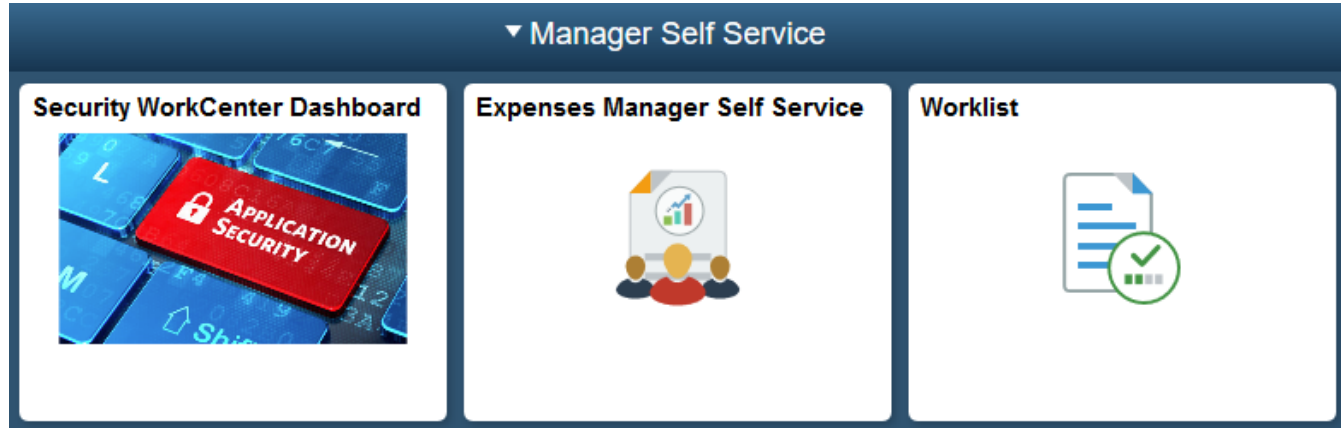

### Finance & Accounting Homepage:

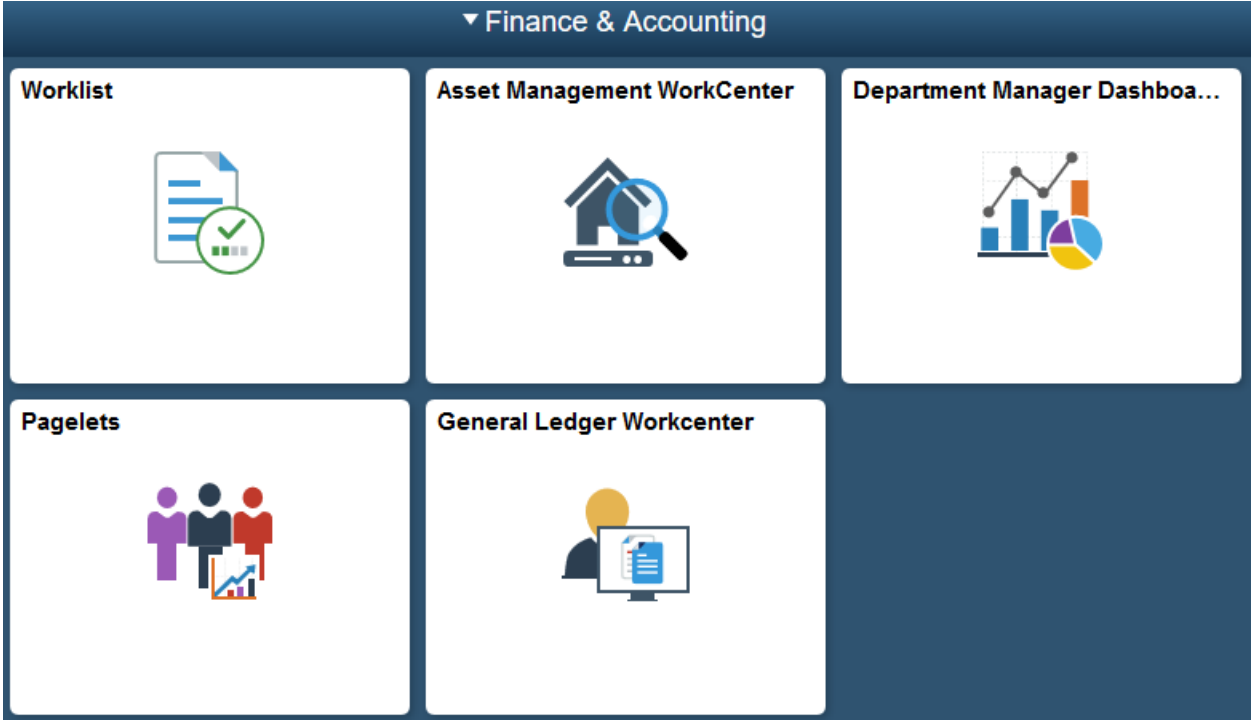

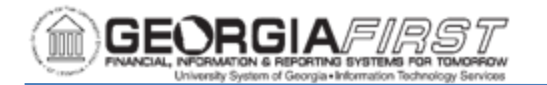

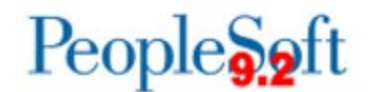

eProcurement/Purchasing Homepage:

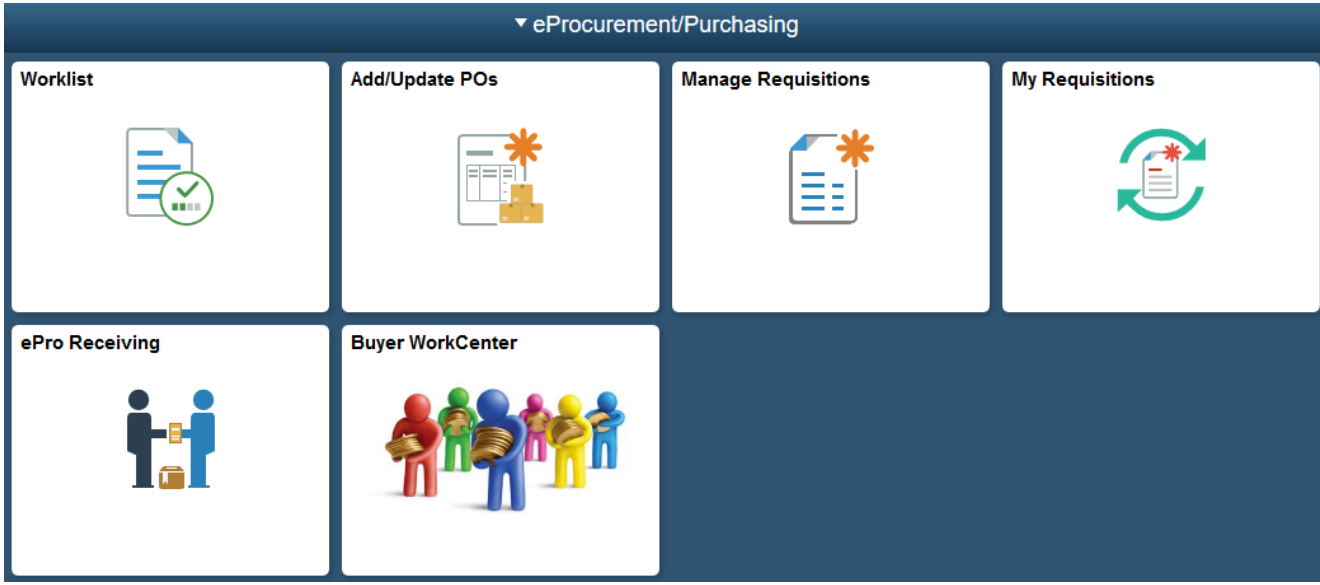

Payables Operations Homepage:

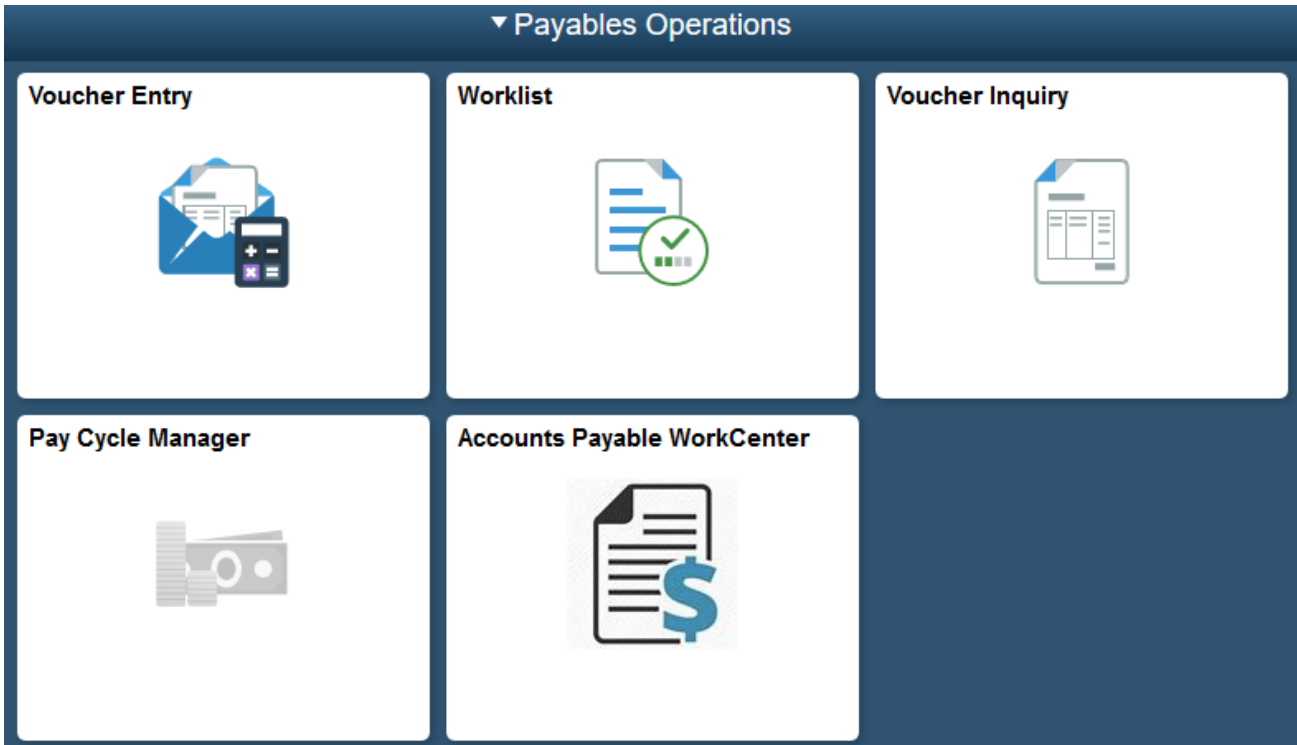

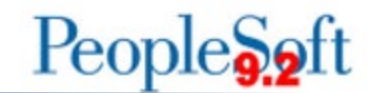

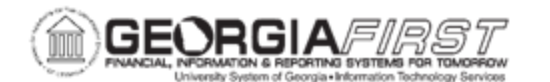

#### *To View Default Homepages by Job Function*

Below are step by step instructions on how to view homepages by job function.

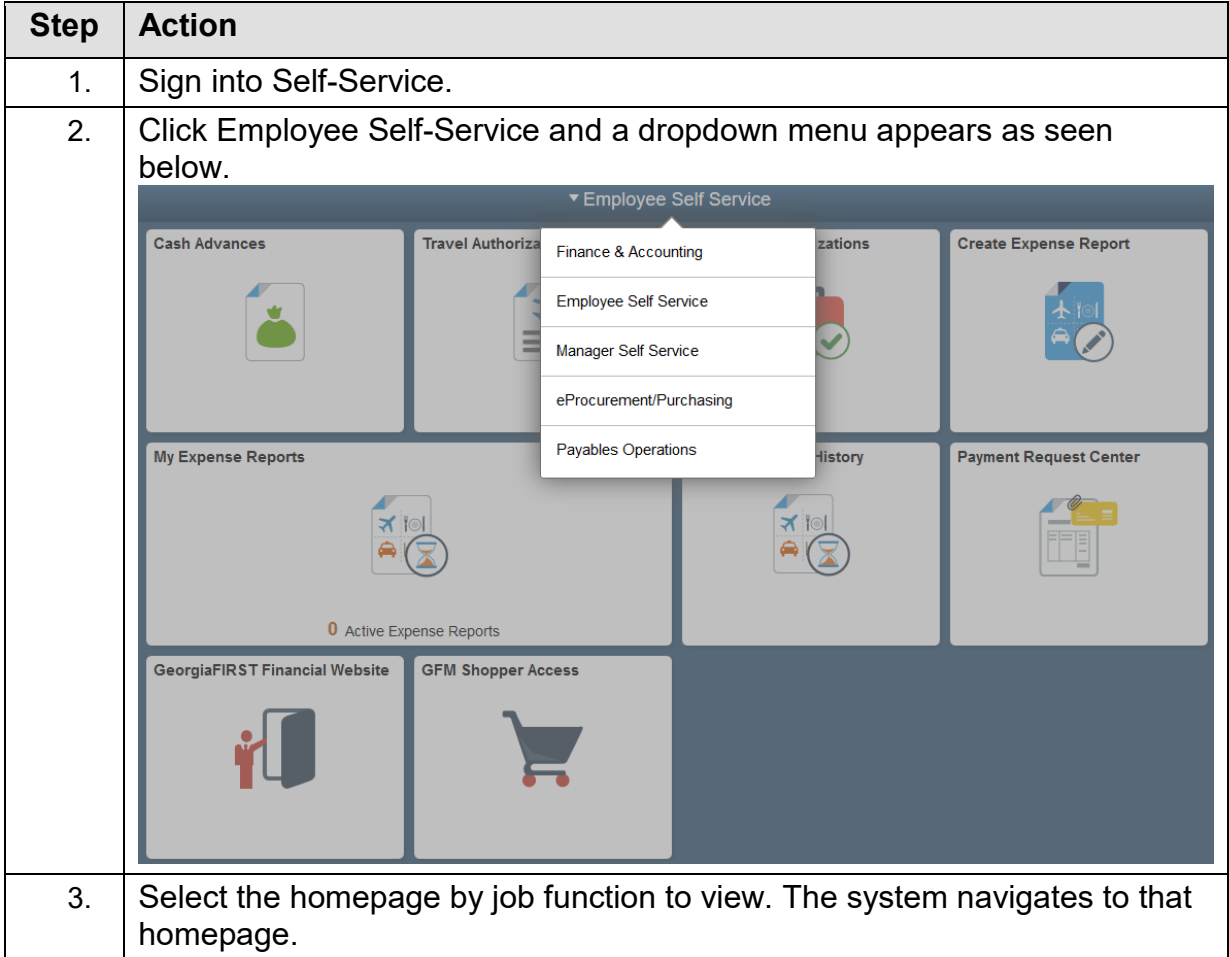

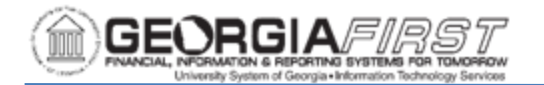

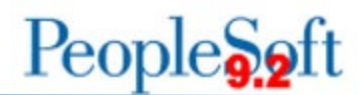

#### *To Set Default Homepage by Job Function*

Users can change their default homepage from Employee Self-Service to other homepage options. Also, users can personalize tiles on each homepage by following instructions on p. 9.

Below are step by step instructions on how to set the homepage from Employee Self-Service to another job function homepage.

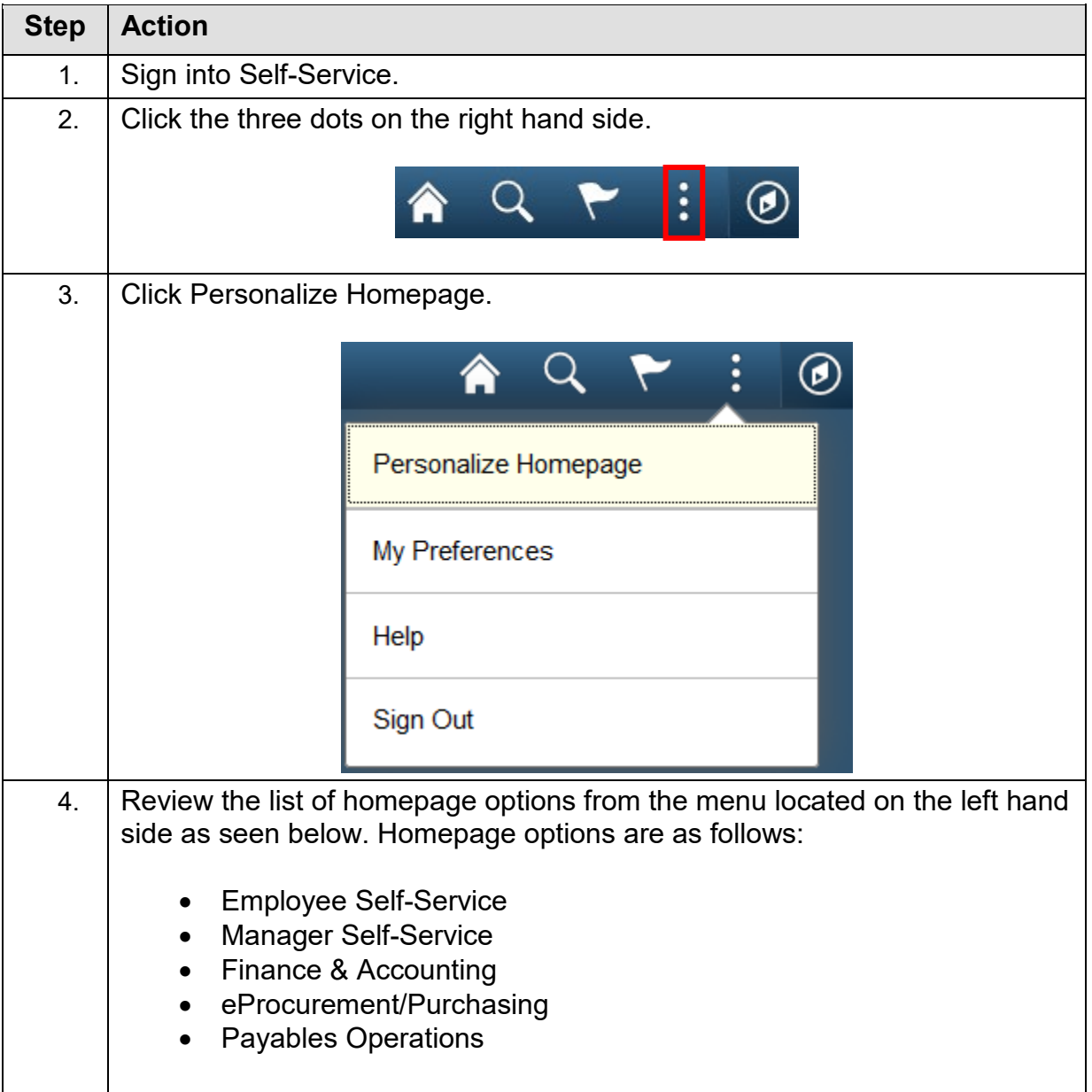

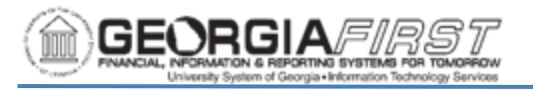

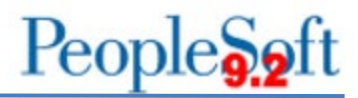

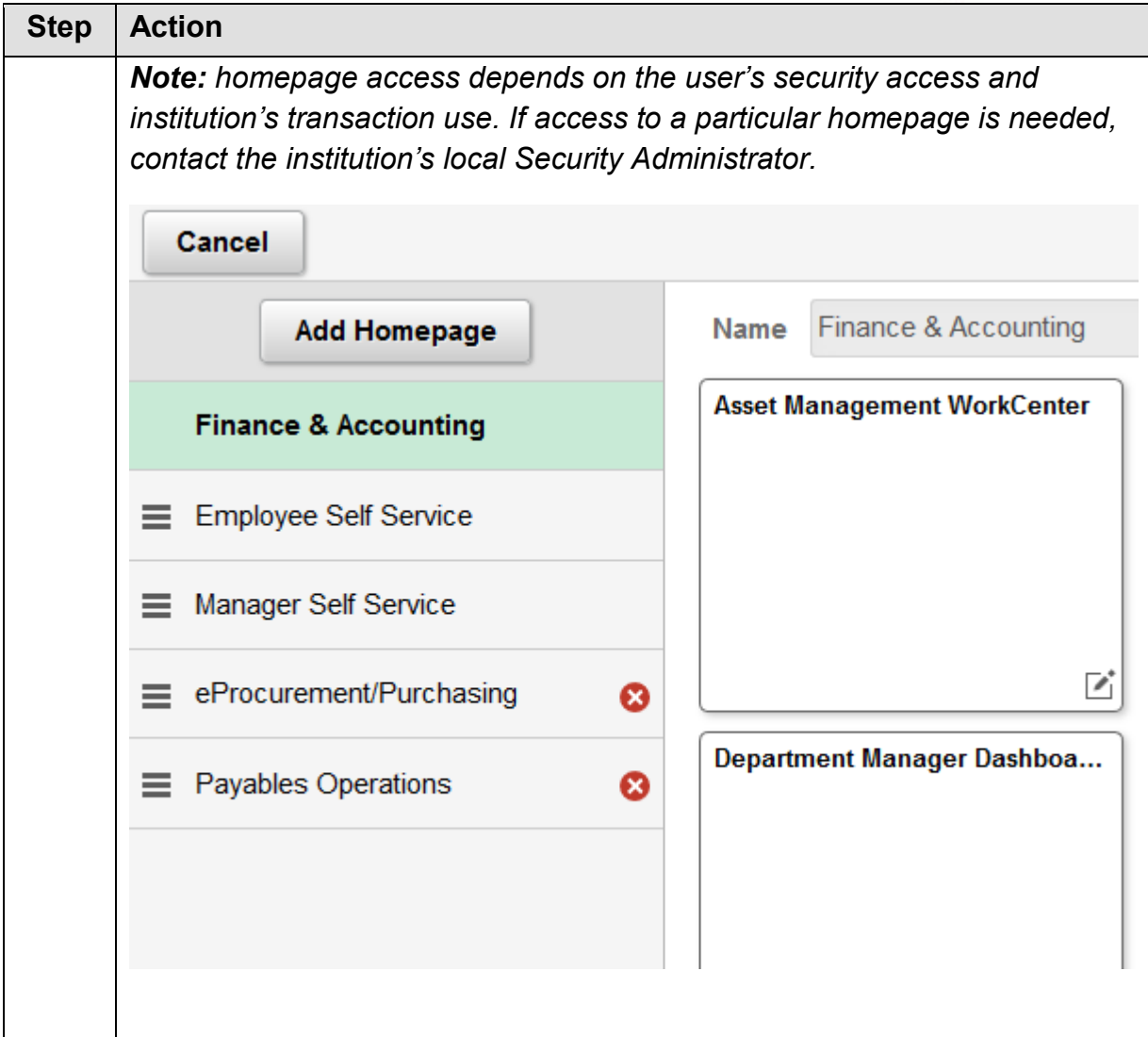

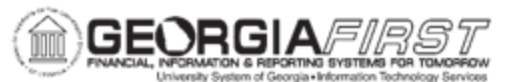

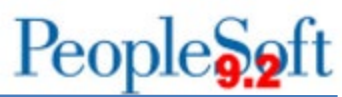

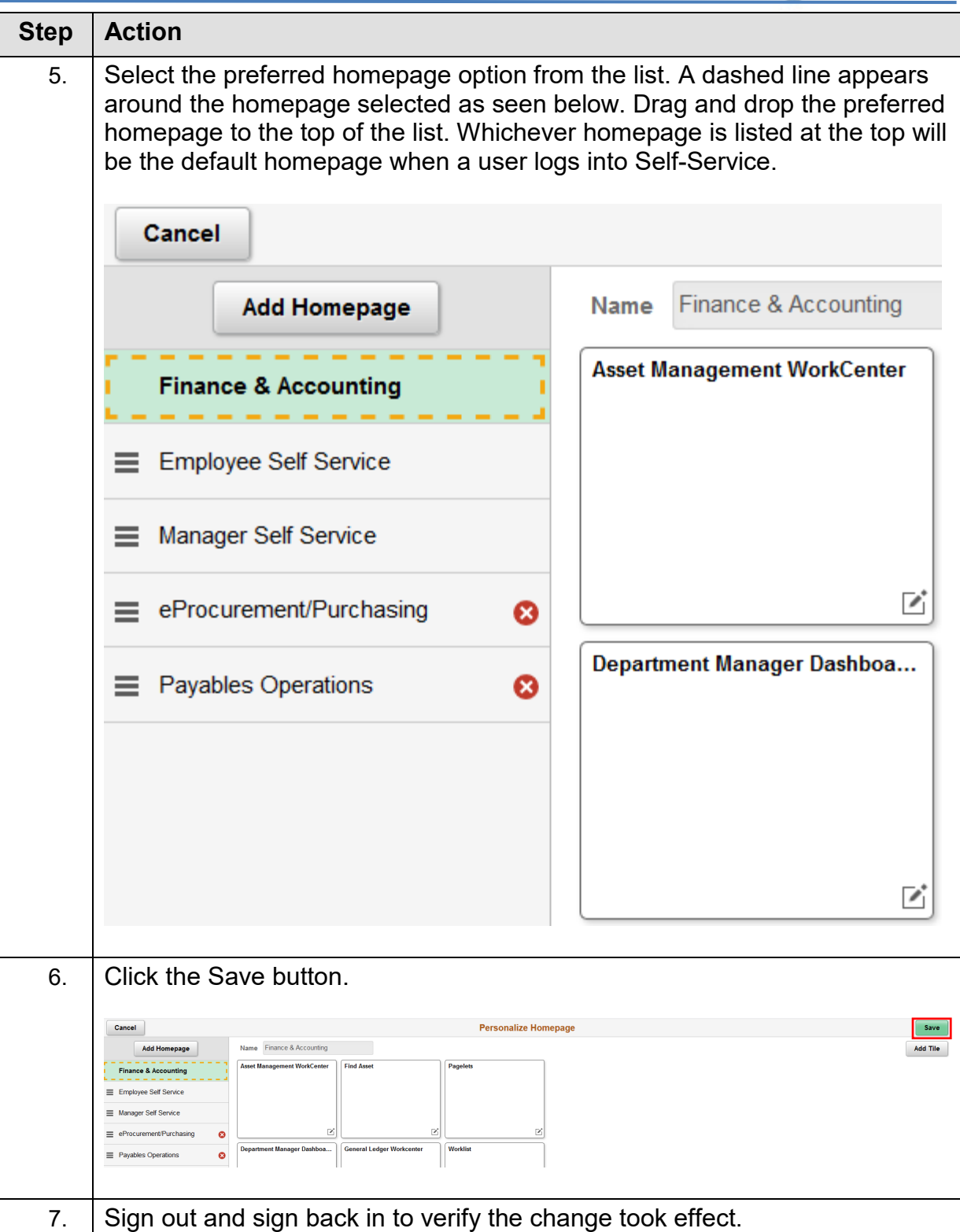

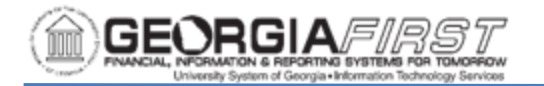

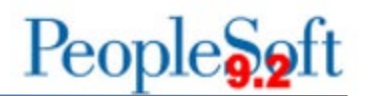

# **FLUID HOMEPAGE TILES**

Each homepage by job function option contains default tiles. Default tiles provided with each homepage by job function option, as well as descriptions of each tile are below.

Employee Self-Service:

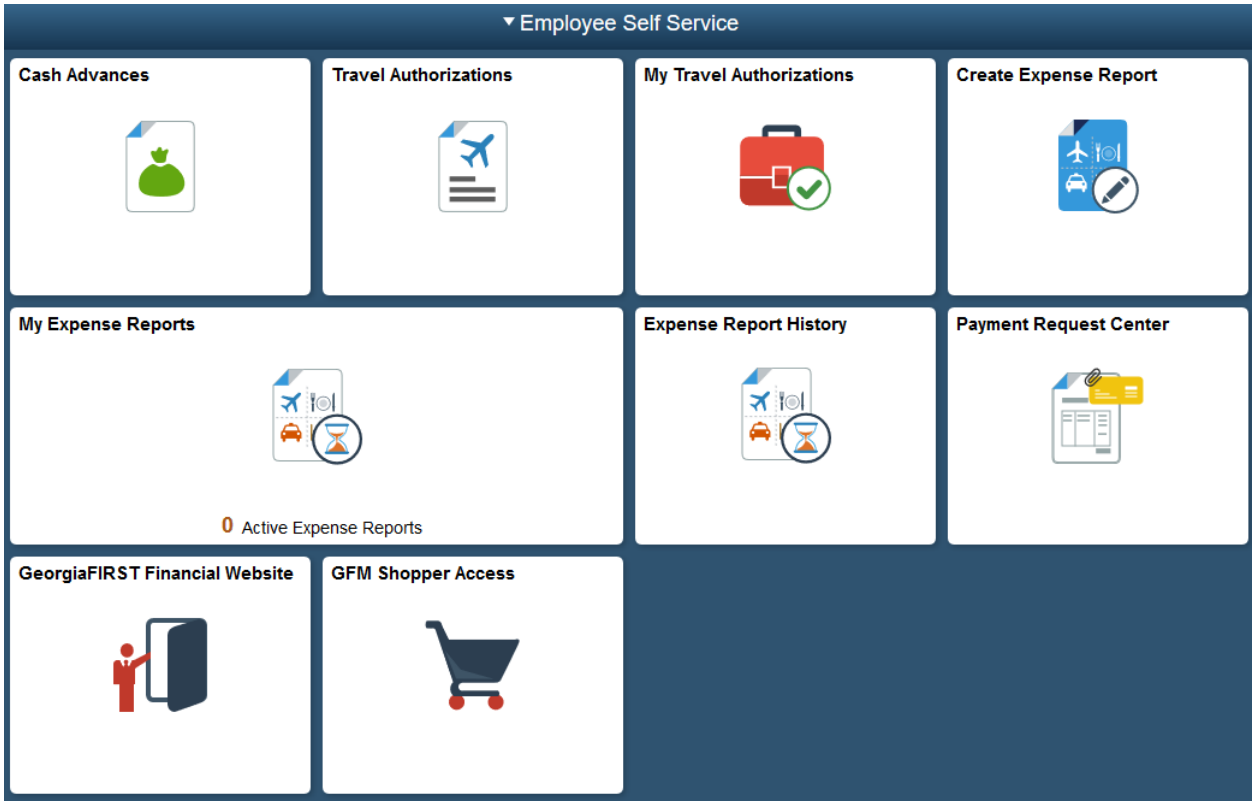

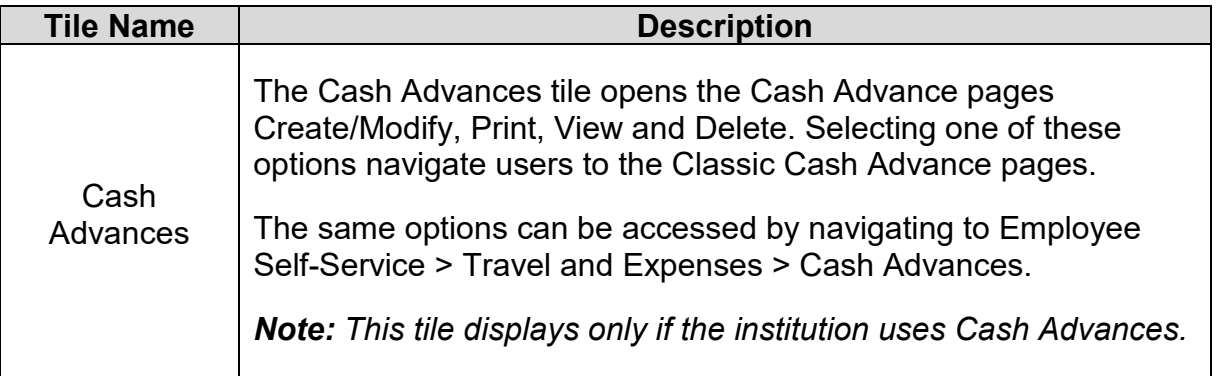

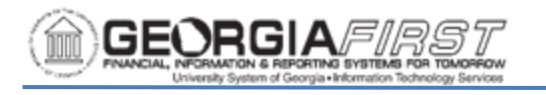

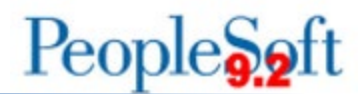

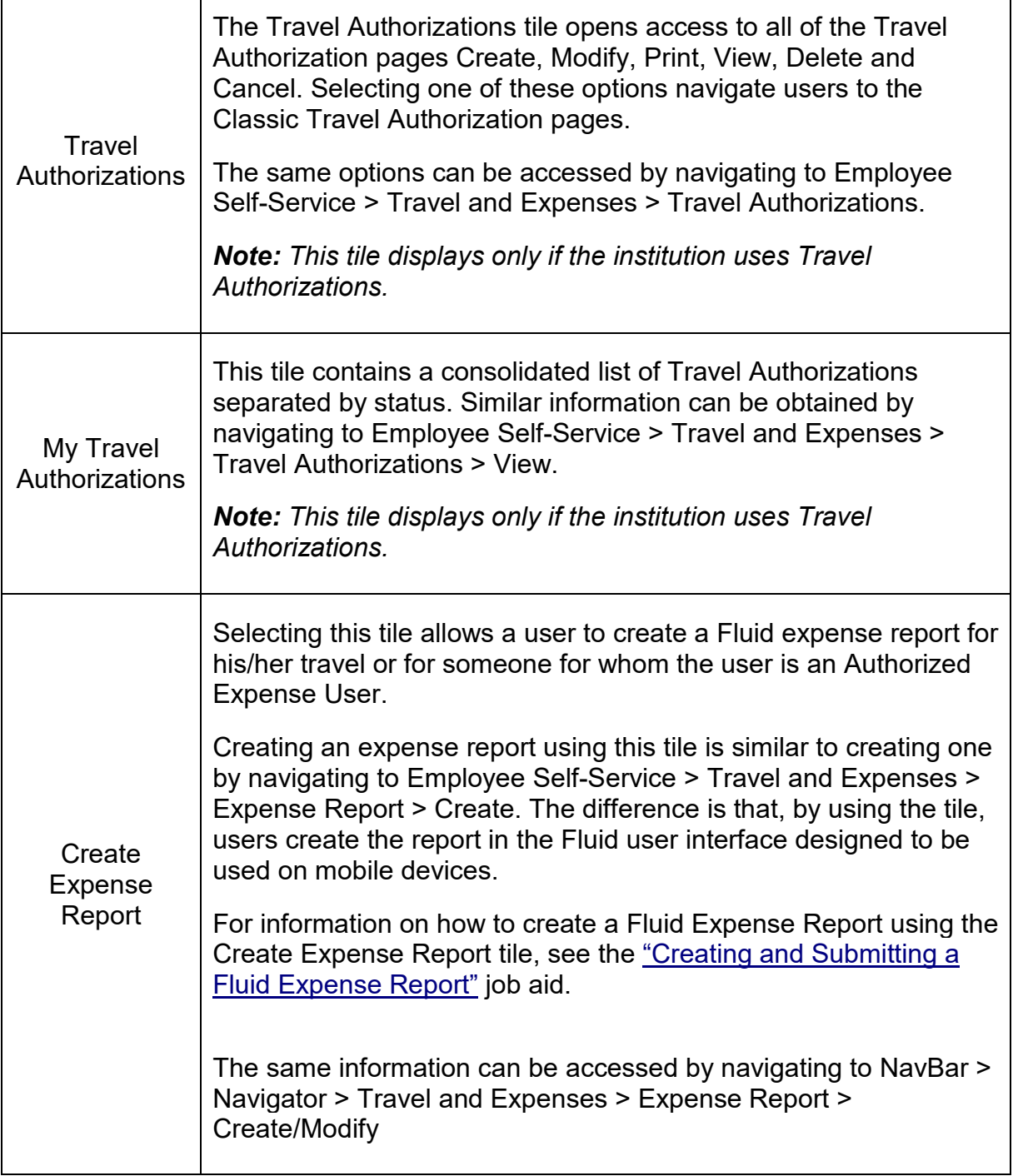

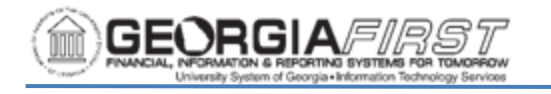

 $\mathsf{l}$ 

 $\overline{\Gamma}$ 

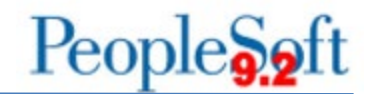

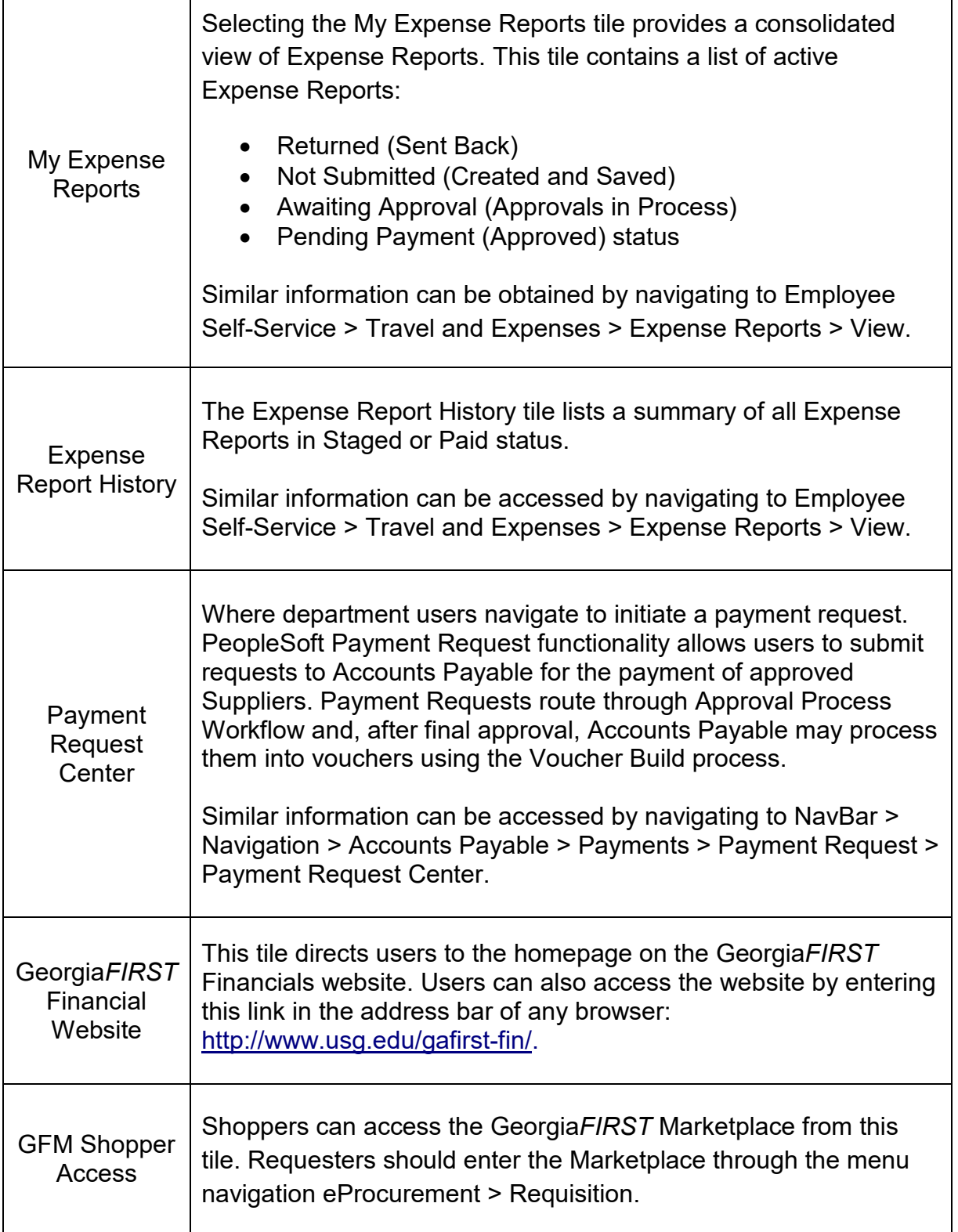

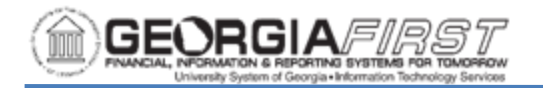

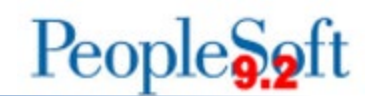

## Manager Self Service:

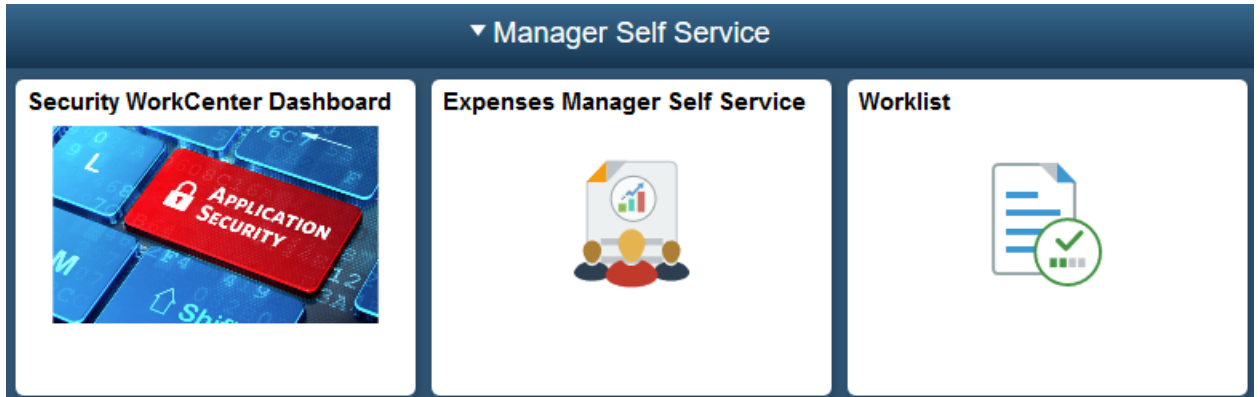

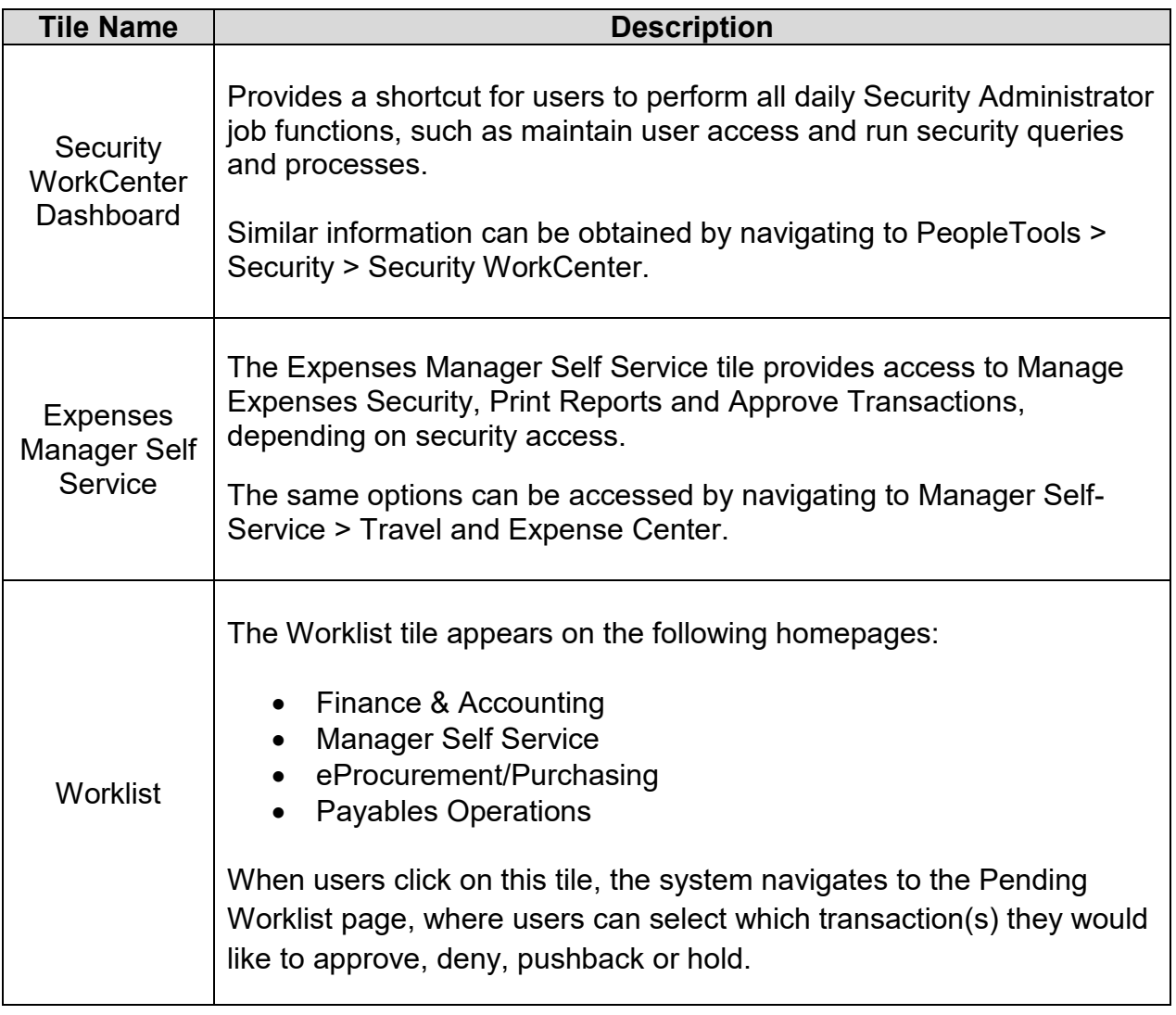

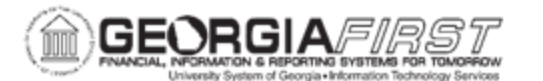

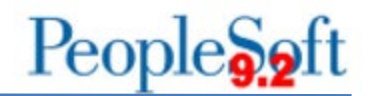

Similar information can be obtained by navigating to NavBar > Navigator > Worklist > Worklist.

### Finance & Accounting:

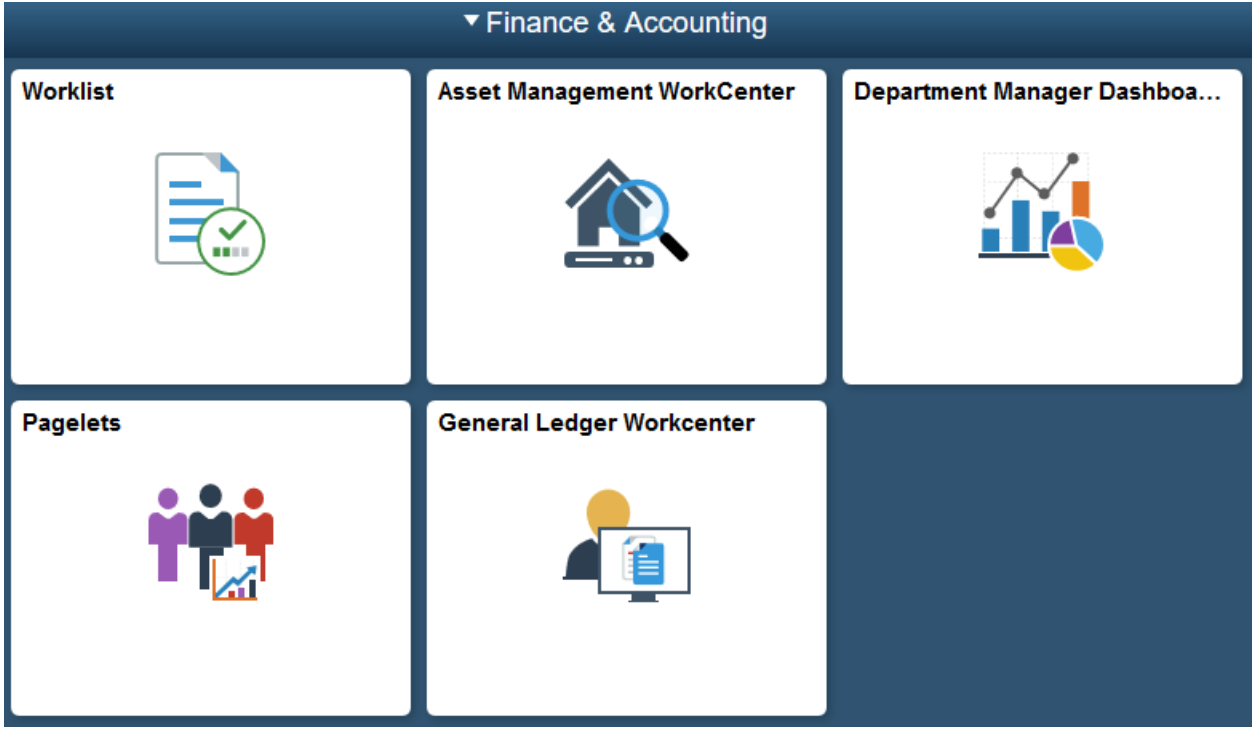

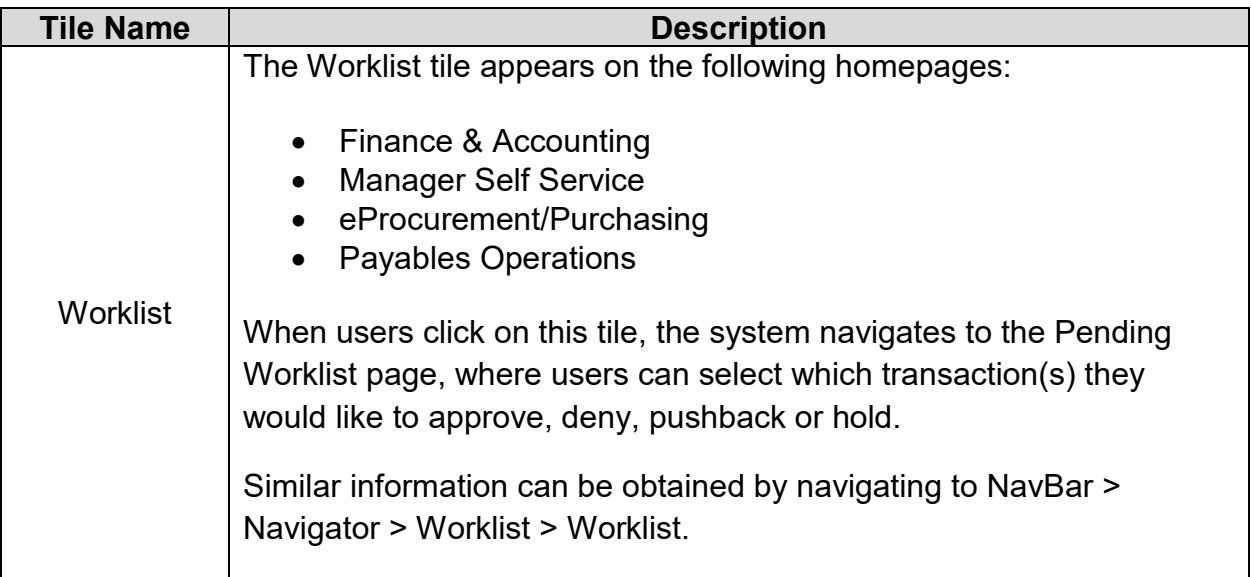

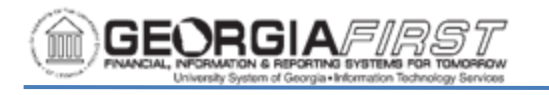

Τ

 $\overline{\Gamma}$ 

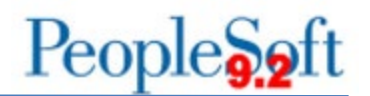

٦

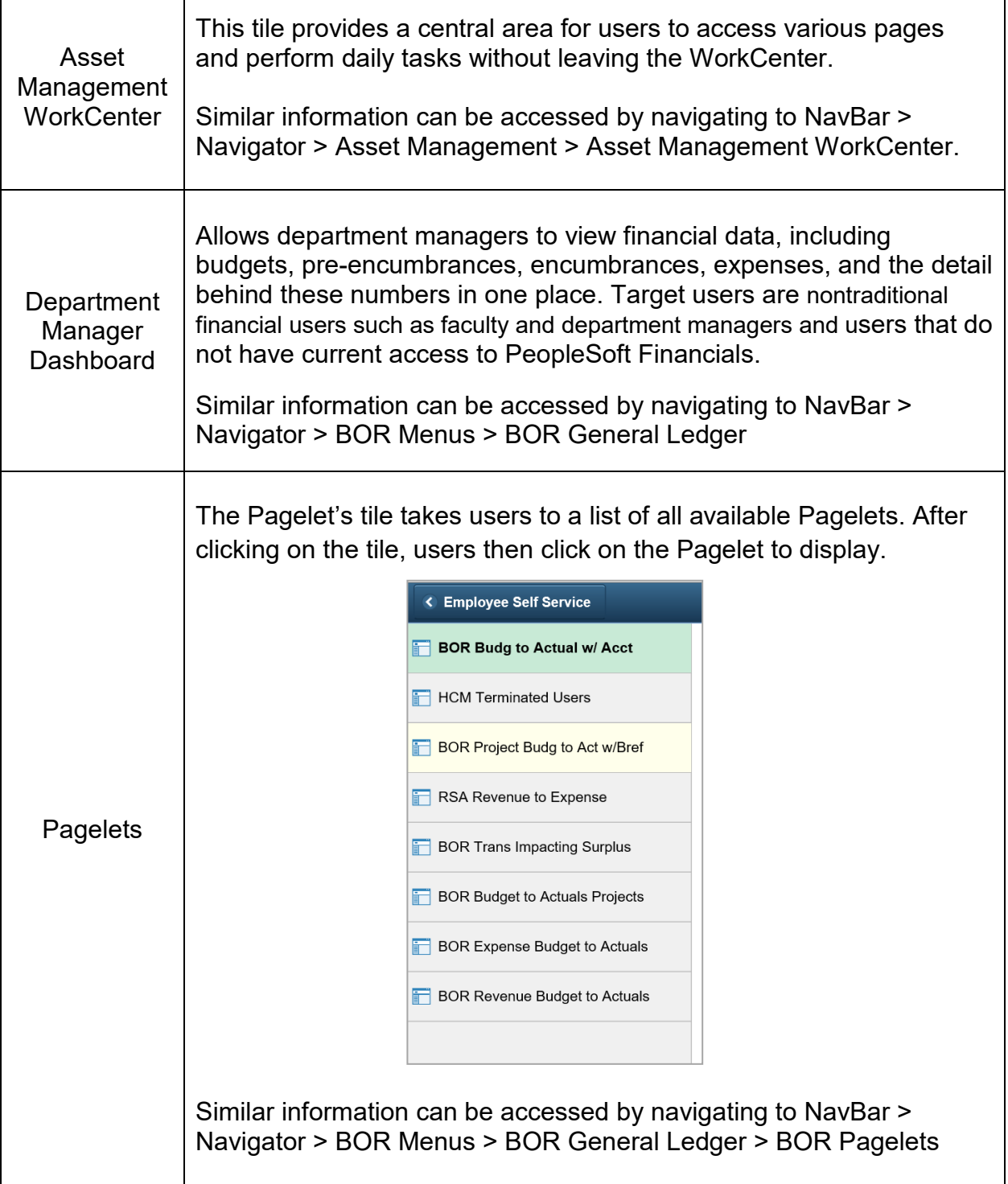

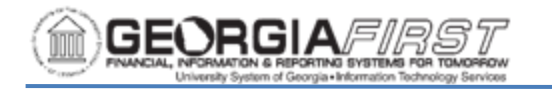

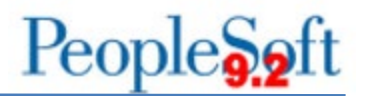

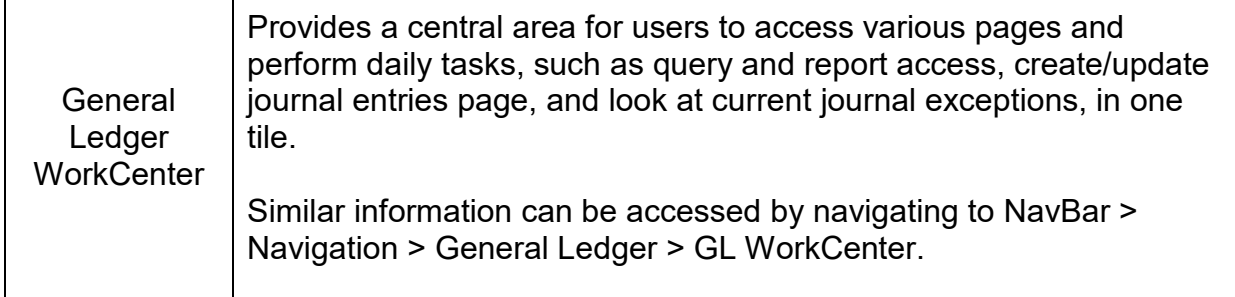

### eProcurement/Purchasing:

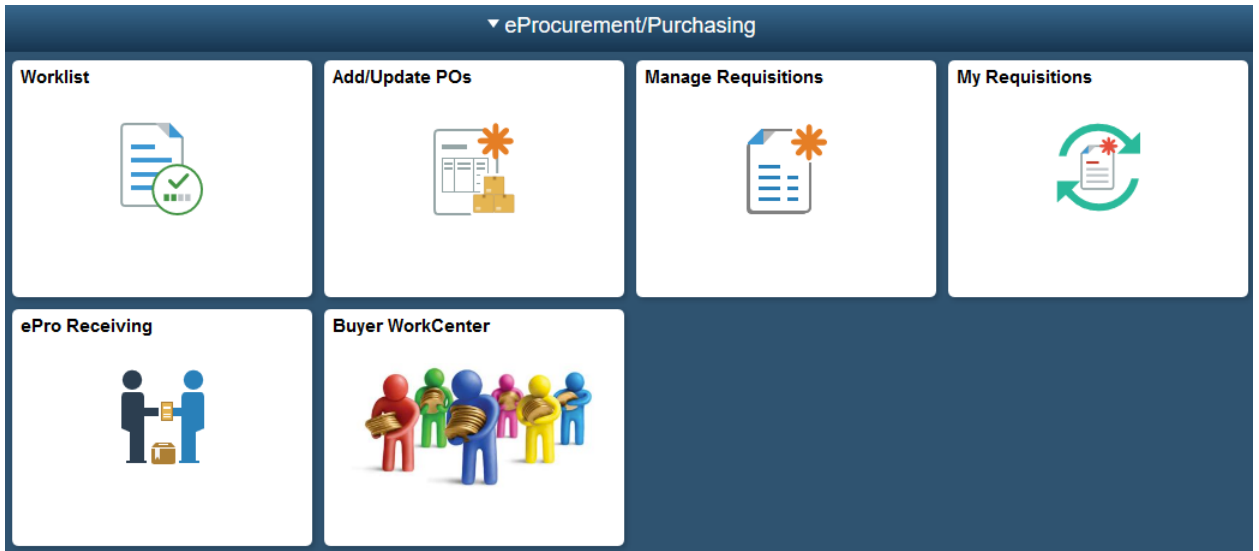

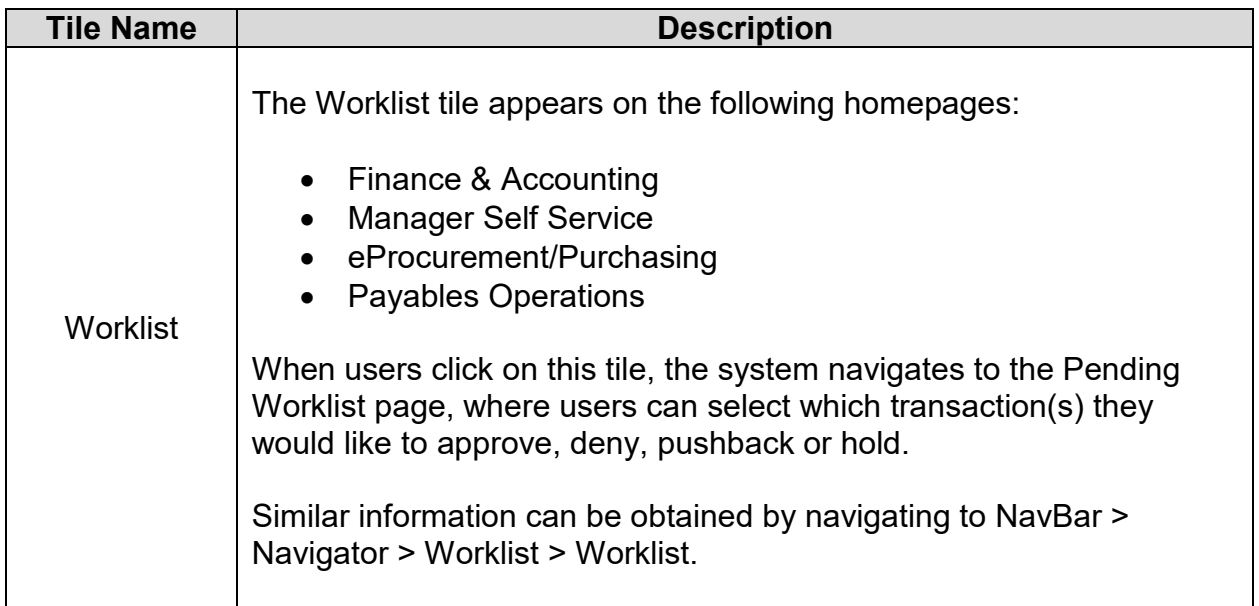

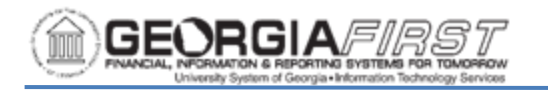

Τ

 $\overline{\Gamma}$ 

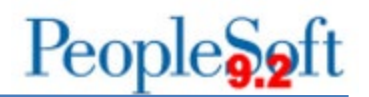

٦

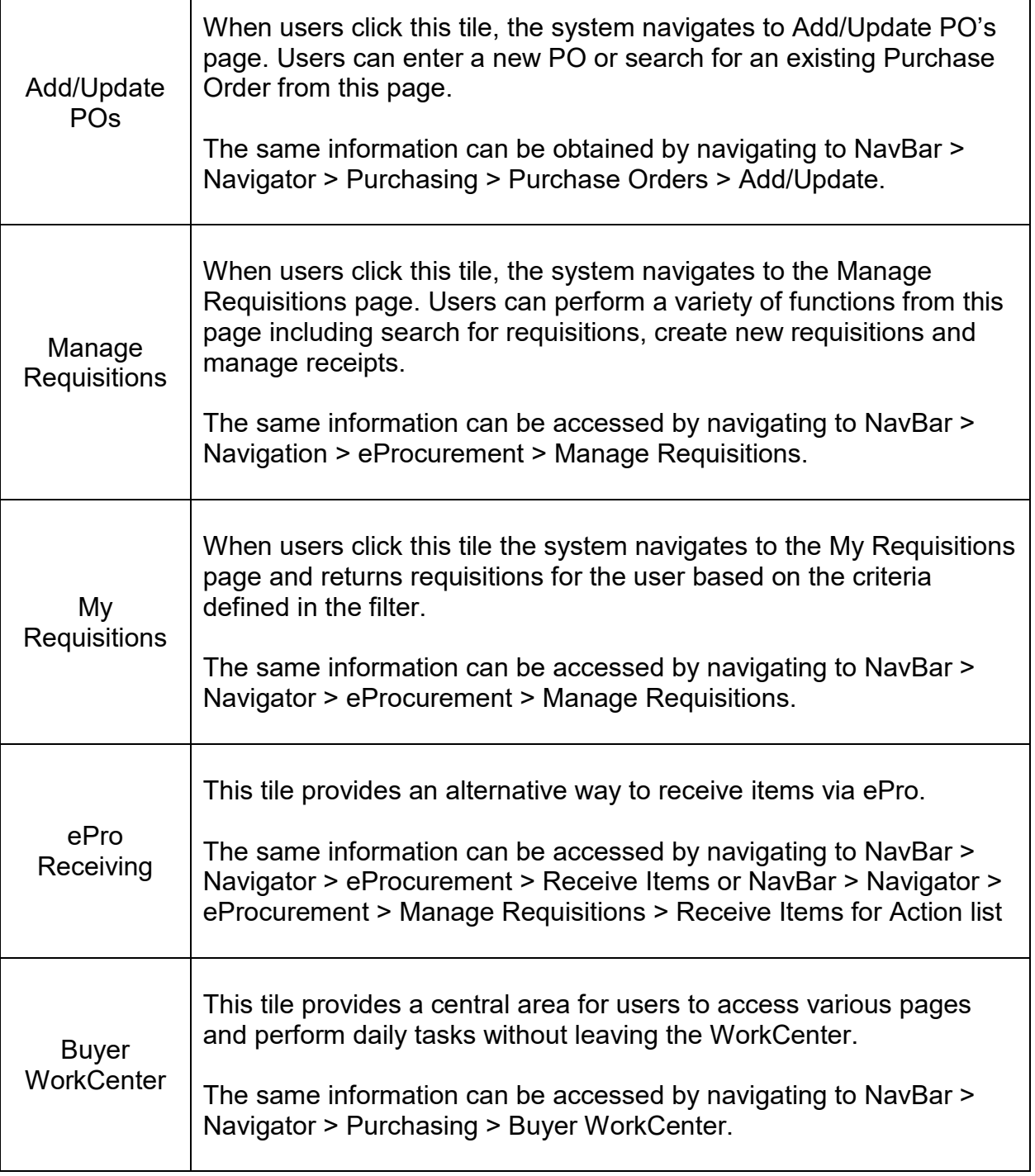

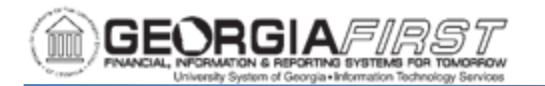

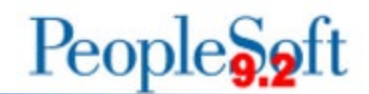

# Payables Operations:

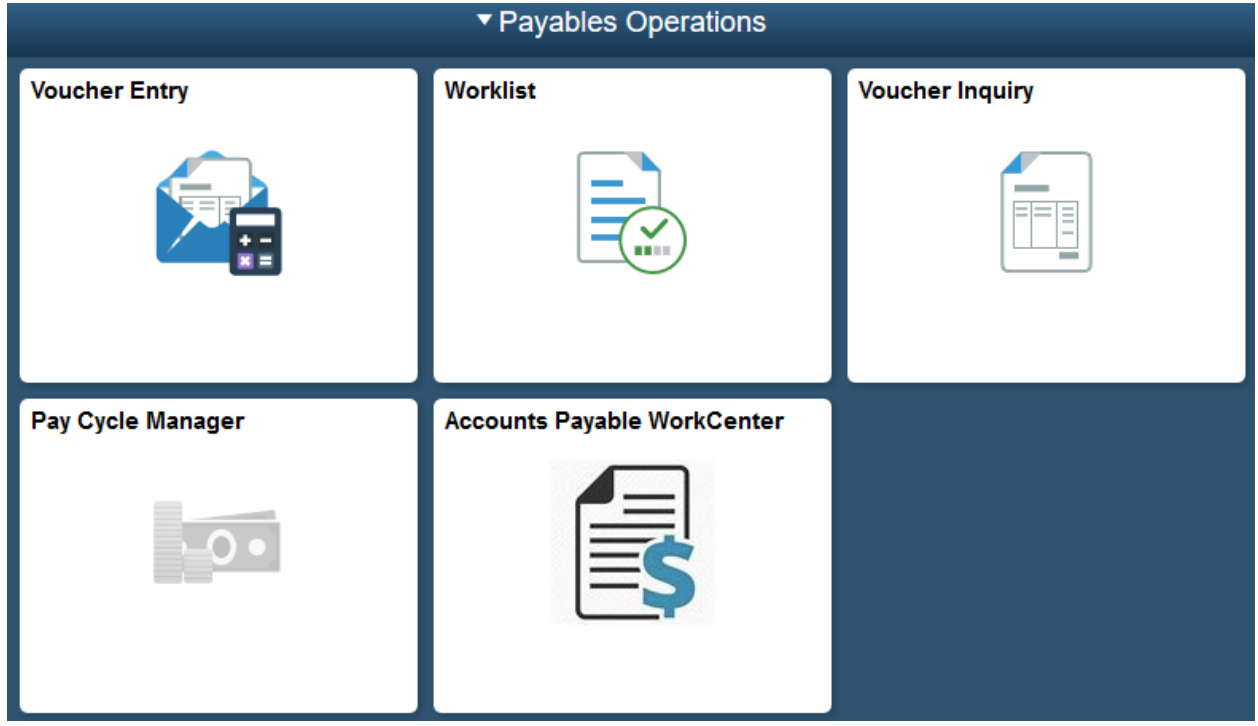

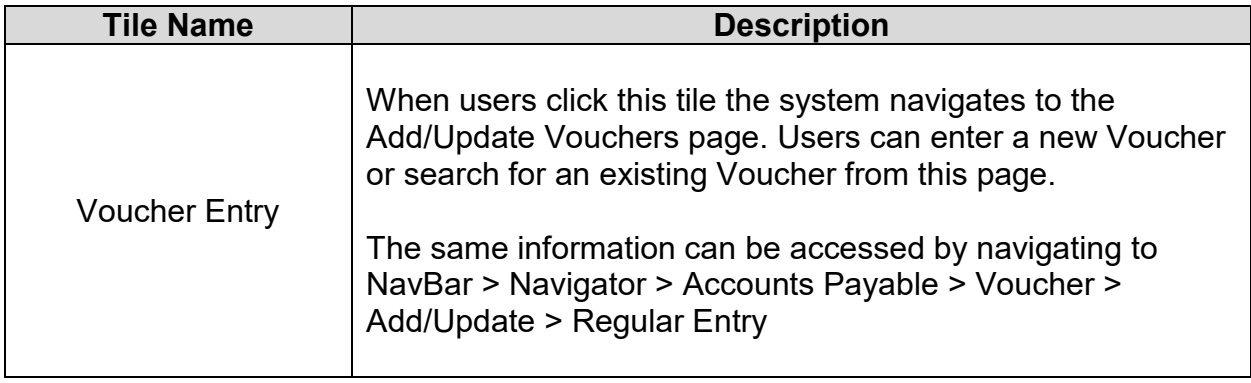

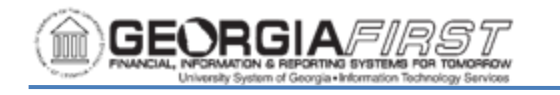

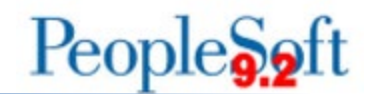

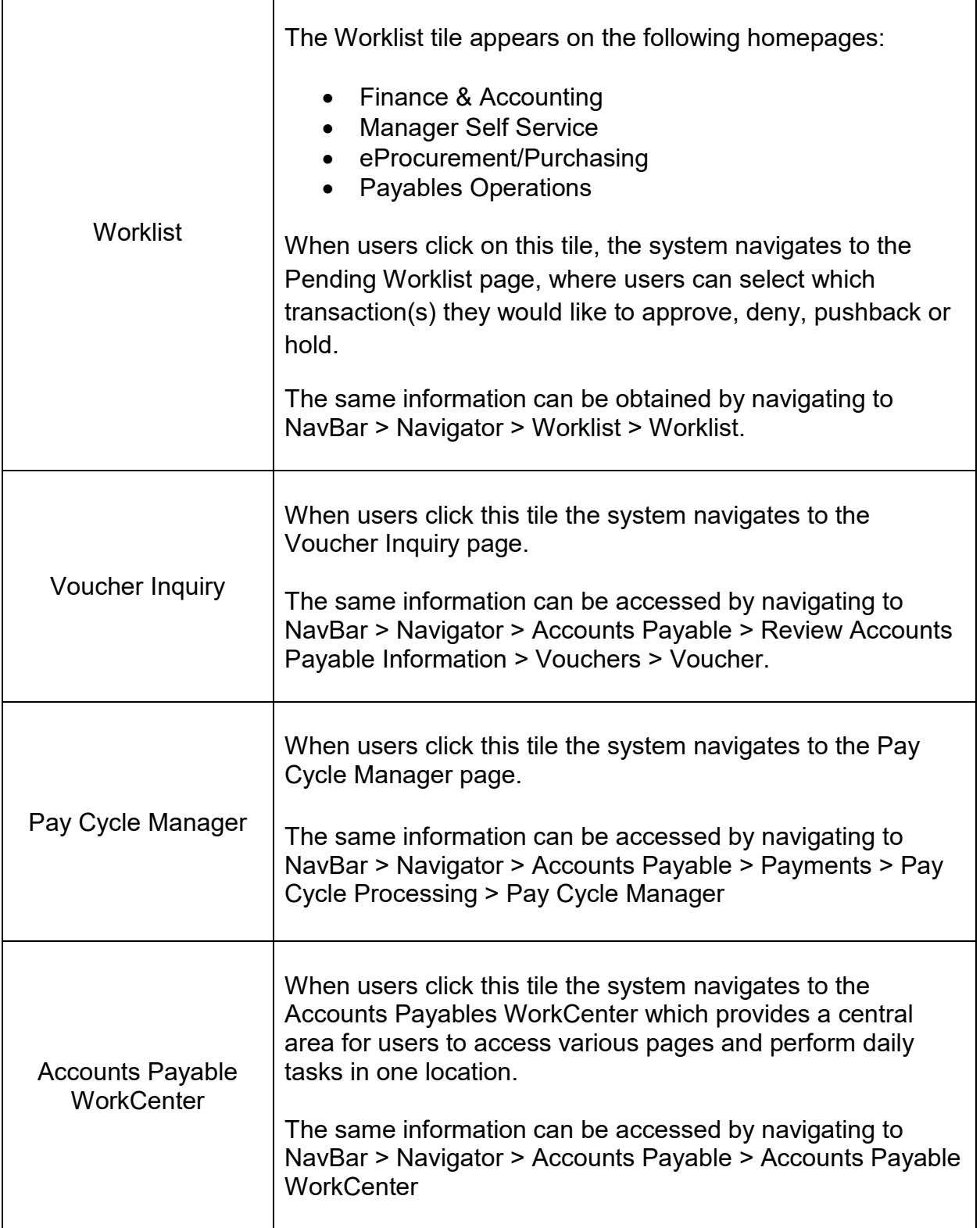

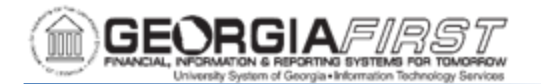

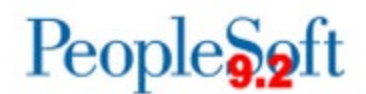

#### *To Personalize Homepage Tiles*

Additionally, each user can personalize her/his homepage tiles as needed. Below are step by step instructions on how to add and remove tiles from a homepage.

Below are step by step instructions on how to add a tile to a homepage.

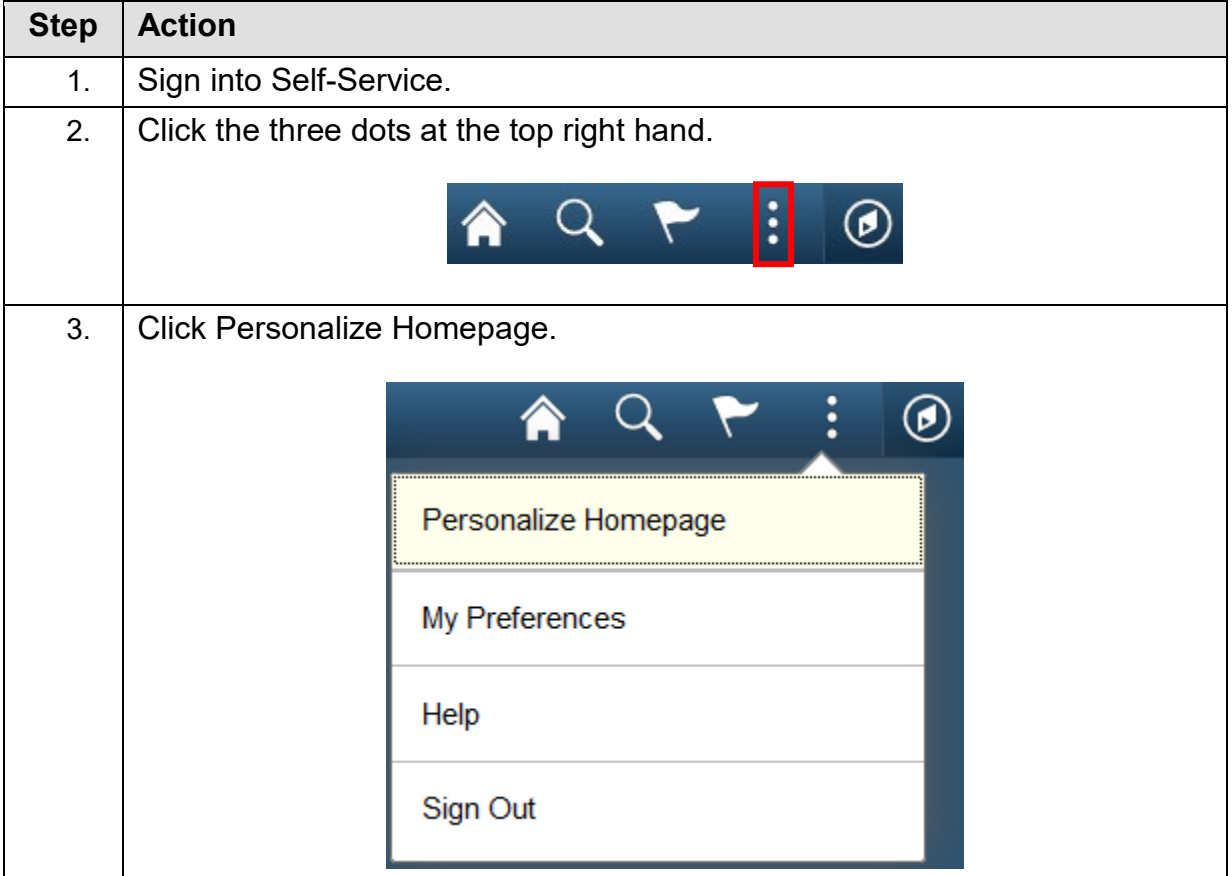

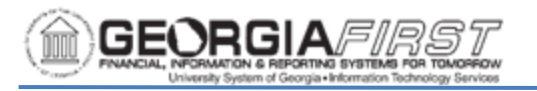

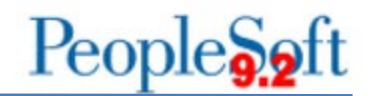

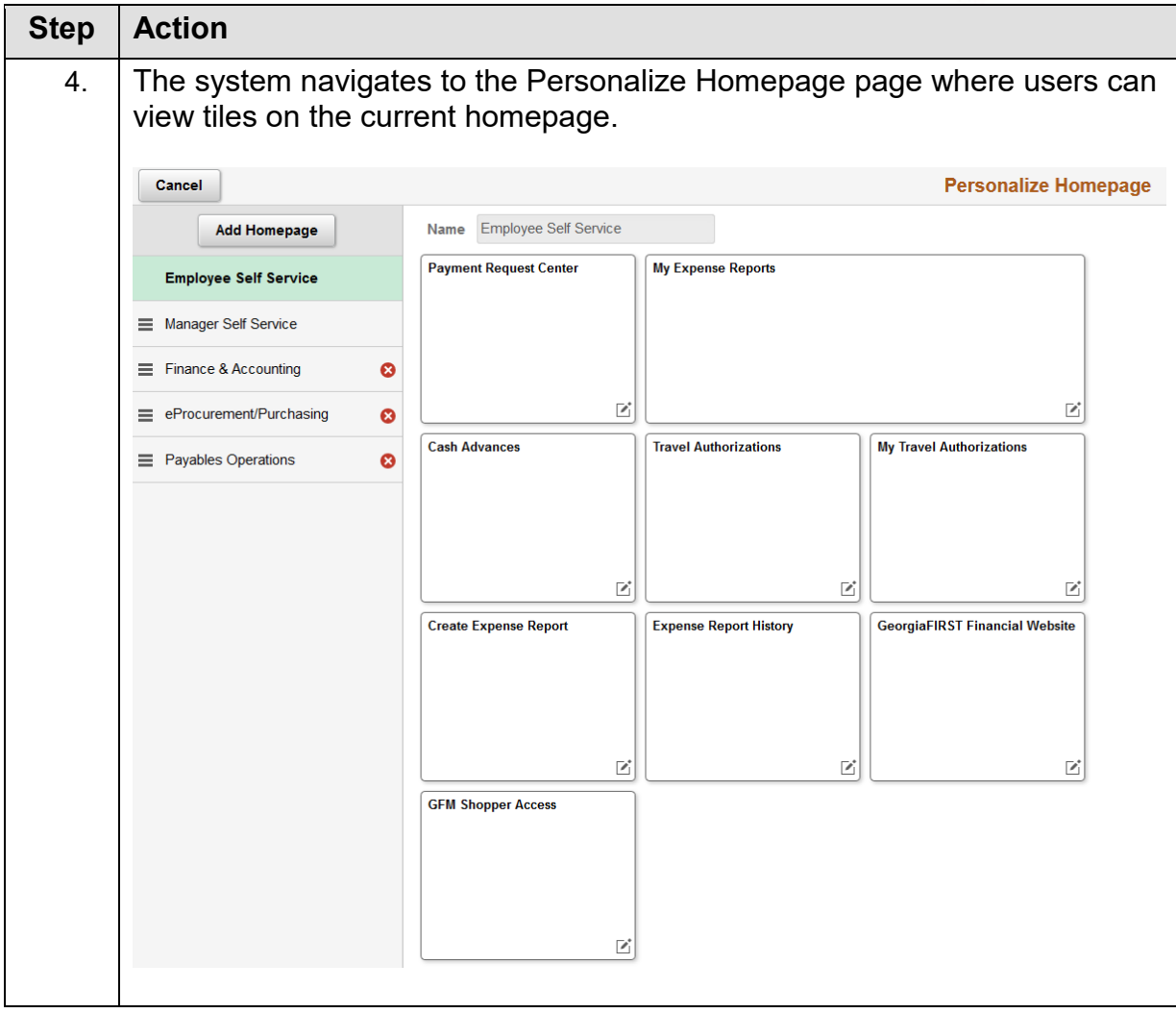

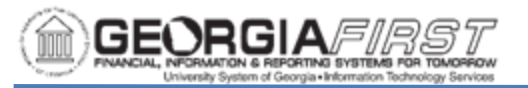

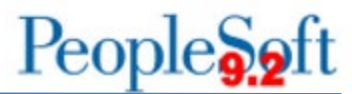

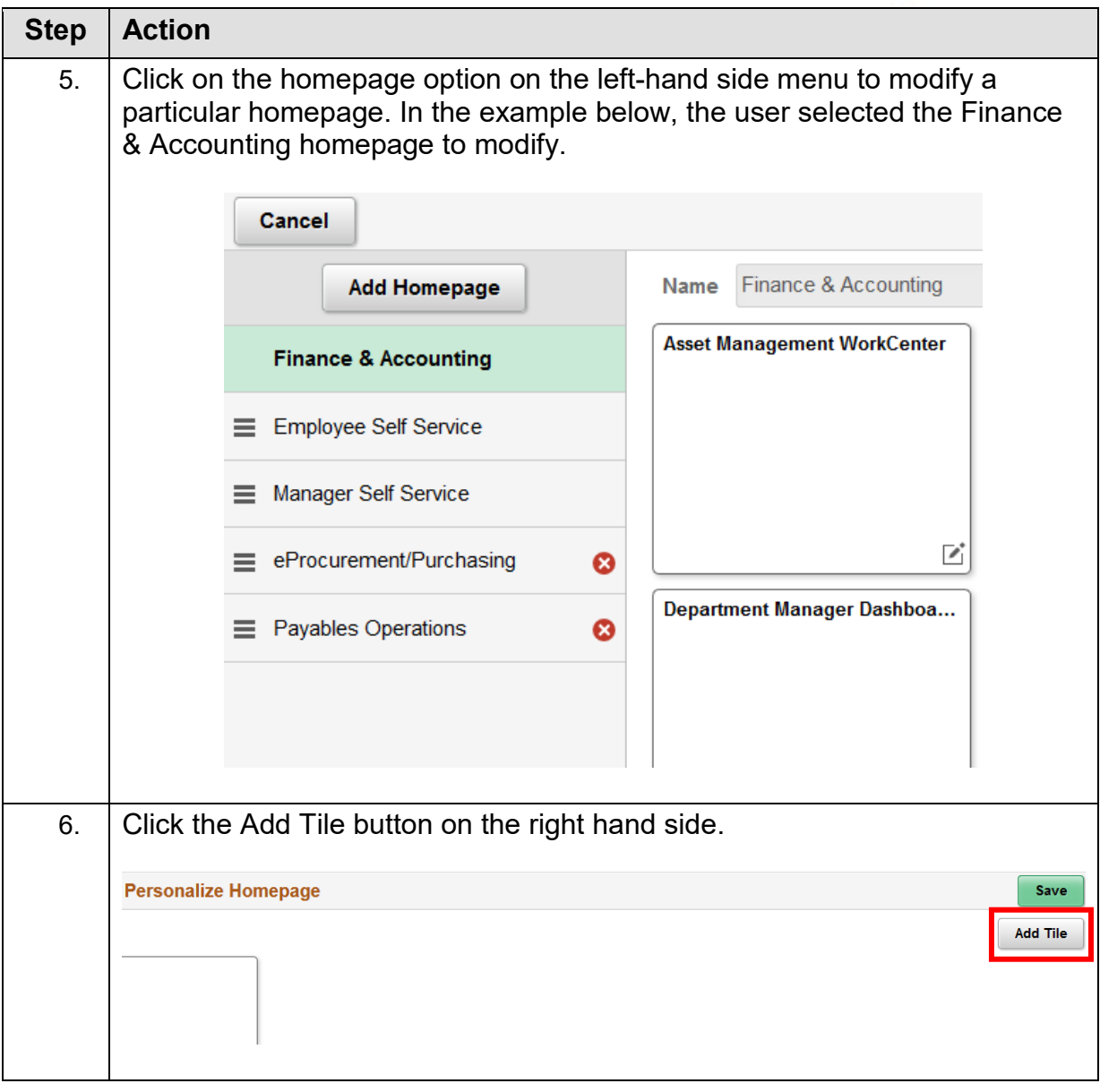

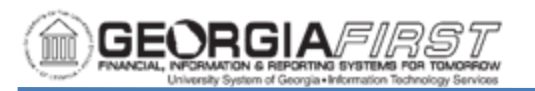

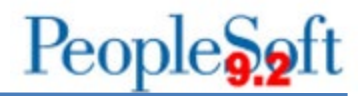

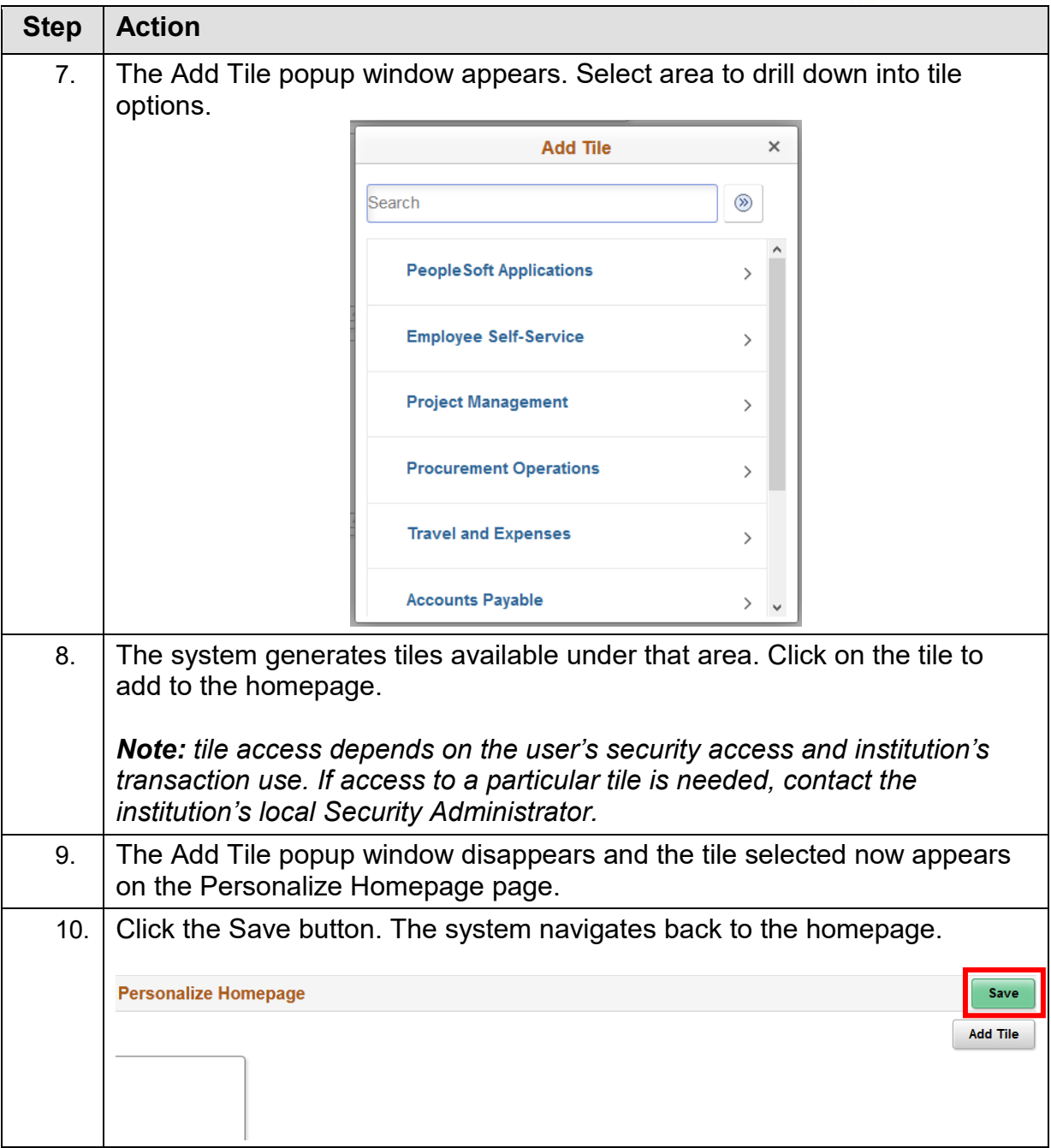

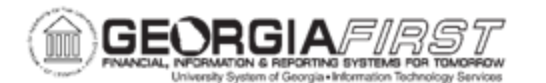

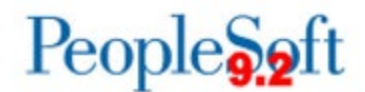

Below are step by step instructions on how to remove tiles from a homepage.

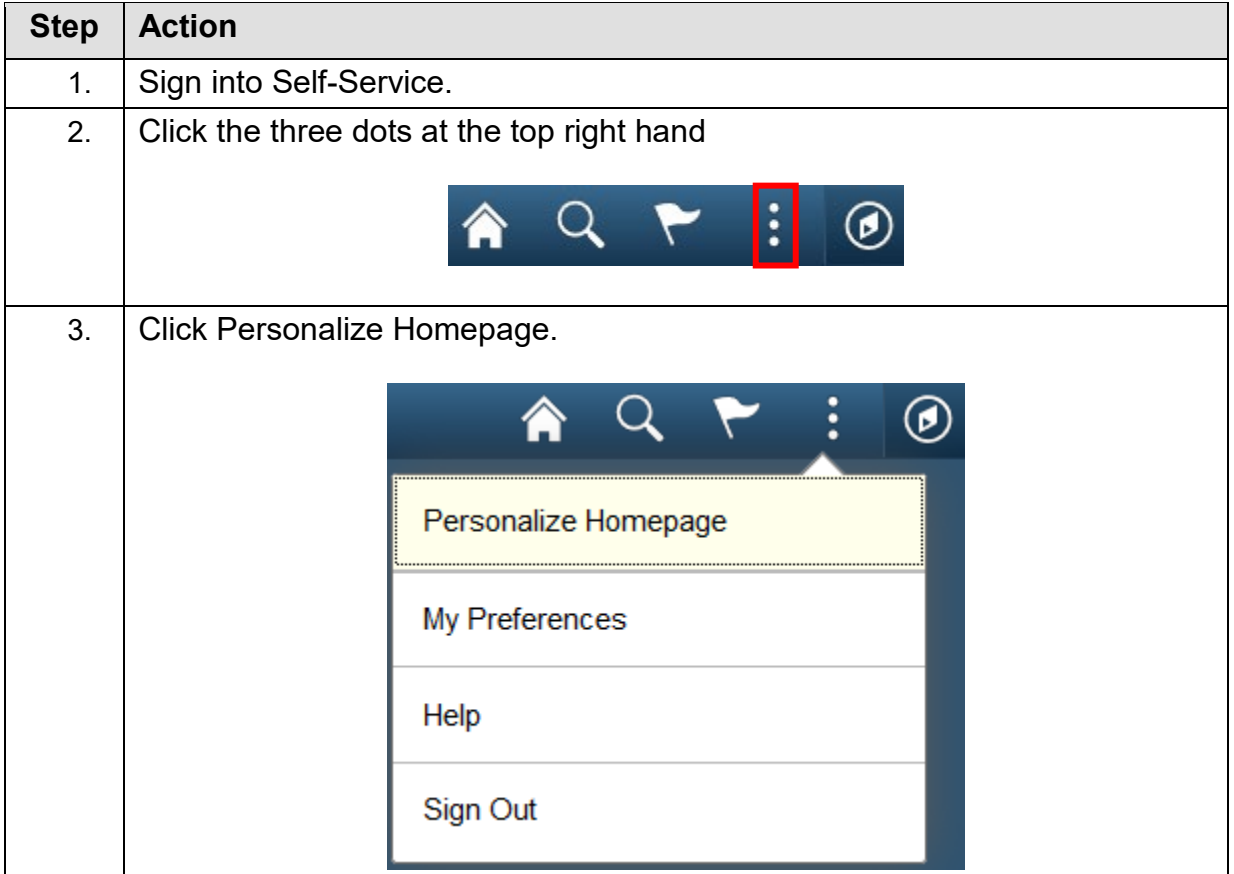

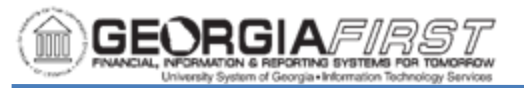

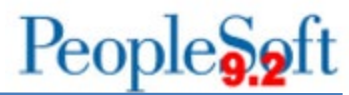

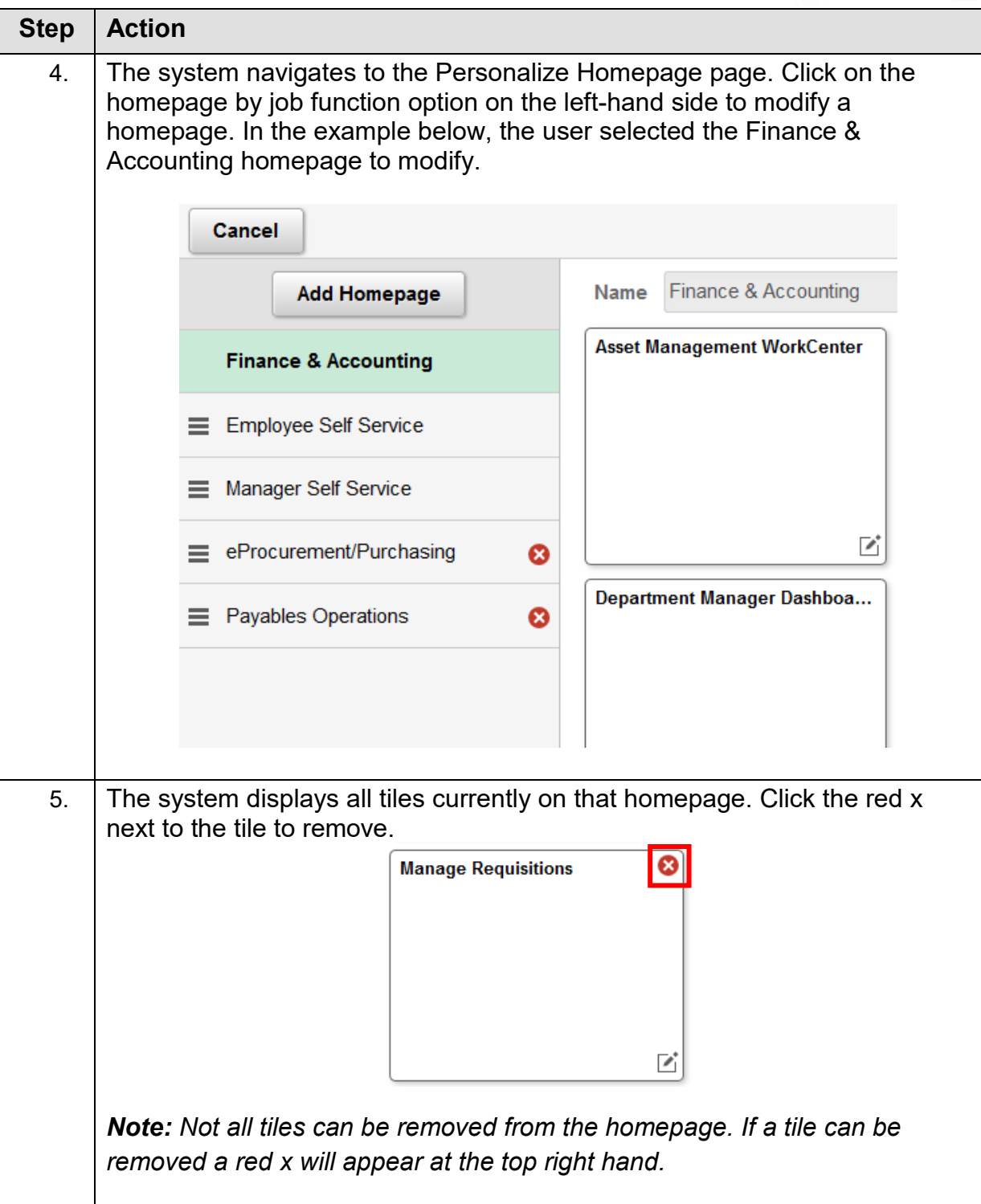